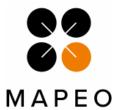

### Field Software – Quick start guide

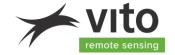

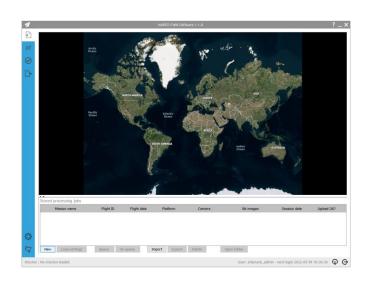

#### **DISCLAIMER**

The material in this 'Field Software - Quick start guide' is for informational purposes only. Its information, software, procedures and applications are subject to change without prior notice, due to VITO's continuous development program.

VITO makes no representations or warranties with respect to this 'Field Software - Quick start guide' or with respect to the information, software, procedures and applications described herein.

VITO shall not be liable for any damages, losses, costs or expenses, direct, indirect or incidental, consequential or special, arising out of, or related to the use of this 'Field Software - Quick start guide' or the information, software, procedures and applications described herein.

Copyright©2022 VITO. All rights reserved.

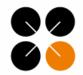

# Field Software – Quick start guide VIto

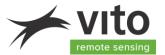

#### MAPEO

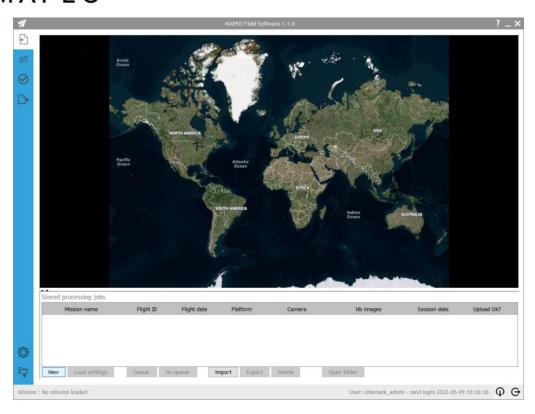

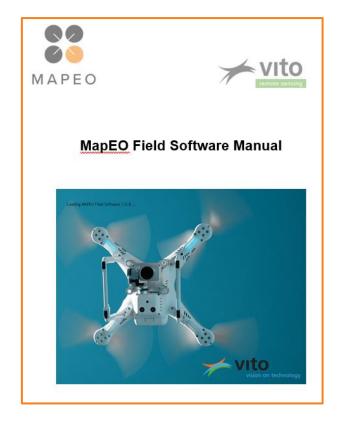

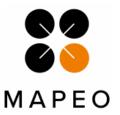

#### 1. Download & Authenticate

1. Download field software tool and manual

https://remotesensing.vito.be/software/uav-pc/fieldsoftware/MAPEO-Field-Software.jar https://remotesensing.vito.be/software/uav-pc/documentation/generic/MAPEO\_field\_software\_manual.pdf

- 2. Make sure JAVA 11 (or higher) is installed (Windows, IOS, Linux), if not: Install Java via <a href="https://adoptium.net/">https://adoptium.net/</a>
- 3. Open MAPEO-Field-Software.jar application and authenticate yourself. User credentials (customer-specific) can be requested from your drone coordinator.

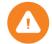

First time login requires internet access.

After successful authentication, you are no longer required to login for a period of 60 days. The username is cached on the user account on the pc.

So, before going in the field without internet access, you should have run the jar at least once and logged in with the active user!

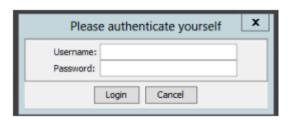

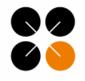

#### MAPEO

### 2. Start a new project and select the drone flight and camera

On the opening page, you will see a map & table with all the locations which have been flown by you.

Add a "new" mission

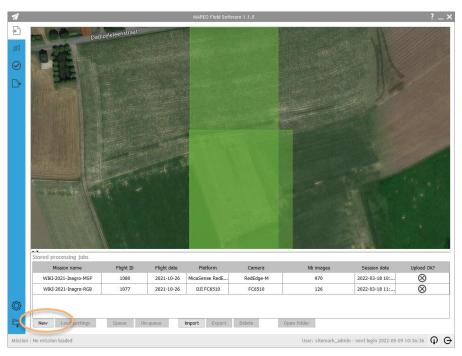

Select the drone mission and the camera you are using for the mission. In case the camera is missing, notify <a href="mailto:support@mapeo.be">support@mapeo.be</a> and continue with the default "Base profile".

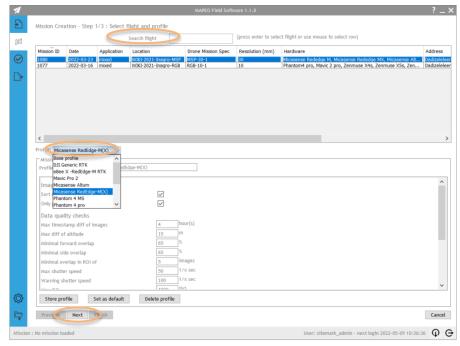

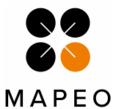

#### 3. Check the location and the ROI and GCP info

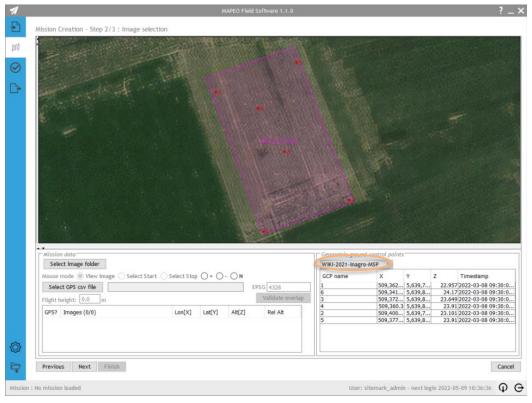

After selecting the location of the drone mission, following information will be automatically loaded: the mission boundaries (purple box) and ground control points (red dots + information displayed)

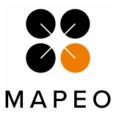

4. Add image data

#### Select folder containing the drone images

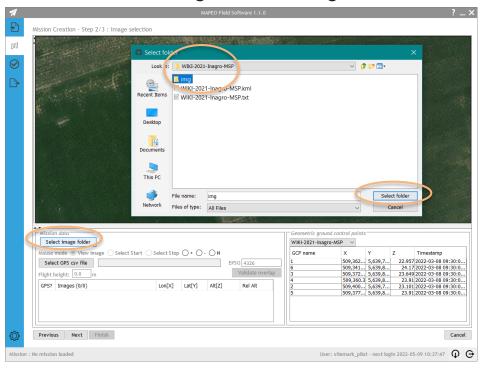

## Image locations are read from metadata and displayed on the screen

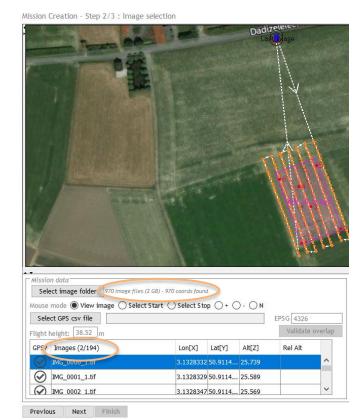

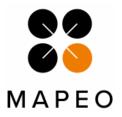

5. Verify image quality

In "View image" mode select at least 3 images and verify image quality

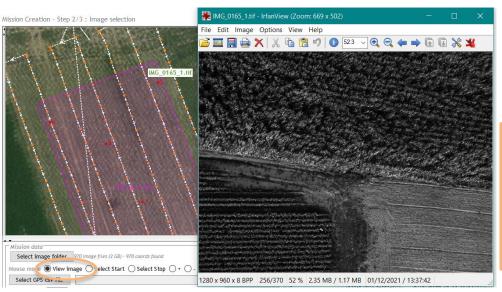

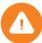

#### **IMPORTANT - Zooming:**

Use the mouse SCROLL to zoom in/out in steps Use SHIFT mouse drag to zoom in to the selected square

Click anywhere on the screen to return to default zoom level for the mission

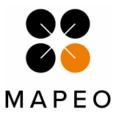

### 6. Select start and stop position of the mission

#### Select start position (≠ first image)

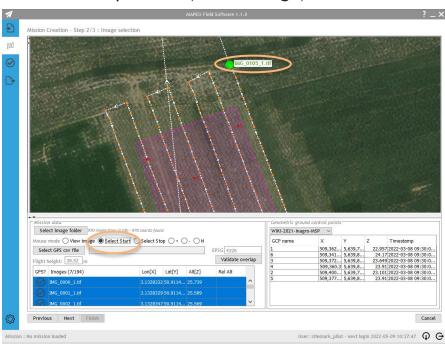

#### Select stop position (≠ last image)

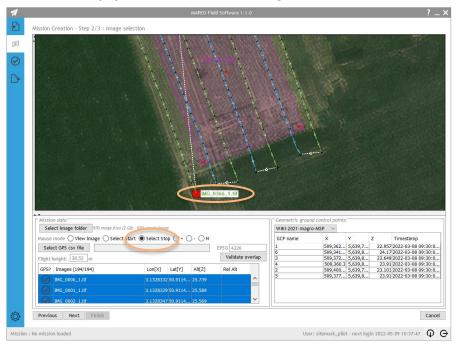

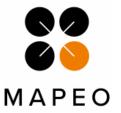

### 7. Verify images selected for upload

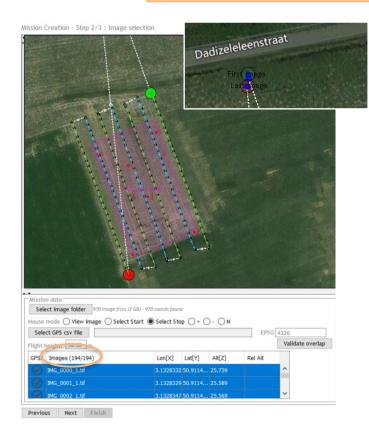

- All images which are part of a flight line will be selected for upload. These will have a **black** color.
- Images in turns or which are taken from-to the first/last way point are <u>orange</u> and will not be uploaded
- For multispectral flights, calibration images are shown as blue dots and are always selected for upload
- Check whether the flight lines are drawn parallel and whether their numbering is consistent

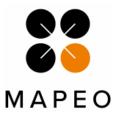

8. Verify image overlap

#### Visual check on image overlap

- 1. Fill in correct flying height
- Press "Validate overlap"
- Number of images per location in the field should be >5 for the entire ROI

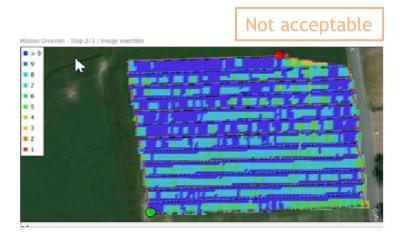

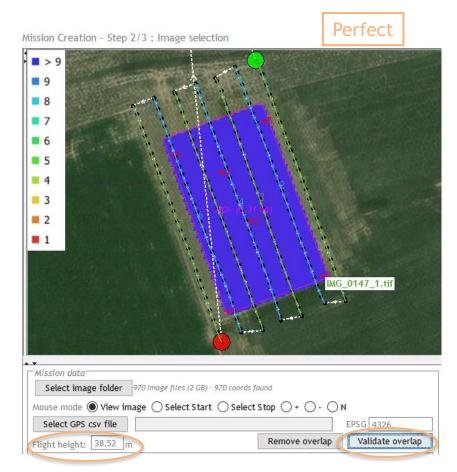

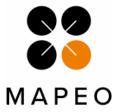

9. Verify mission metadata

- Verify mission name and application type
- Verify mission date, set to the correct value if needed
- Press "Finish"

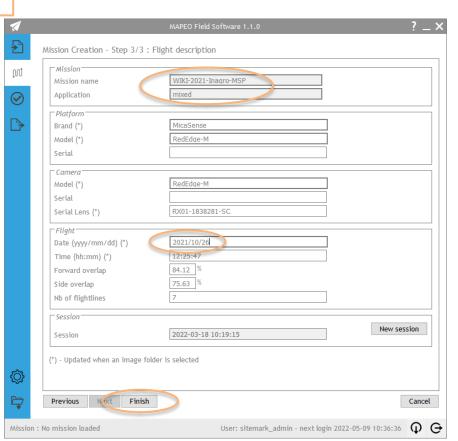

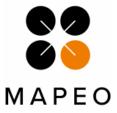

10. Verify drone mission quality

Verify the quality of the mission data, see manual for details. In case a quality parameter is not met, refly the mission. In case no reflight is possible, contact the drone coordinator.

#### Perfect

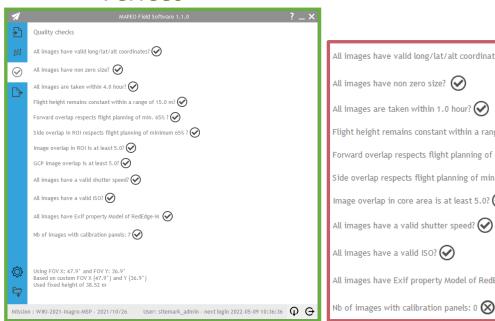

#### Not accepted

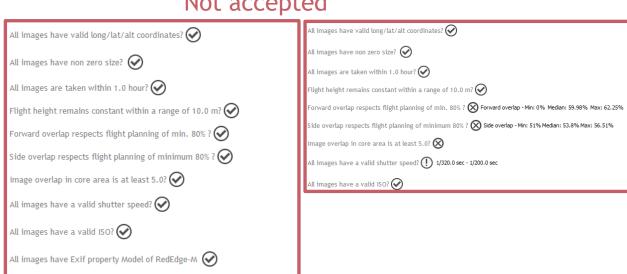

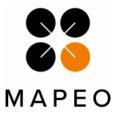

#### 11. Upload drone data

- Select the "Mission upload" tab and press the "Start" button.
- It can take some seconds before the actual upload is starting, the progress can be followed on the screen
- When upload is successful, this is indicated in the mission overview table

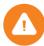

Leave the application open and do not shut down the pc before upload is finished!

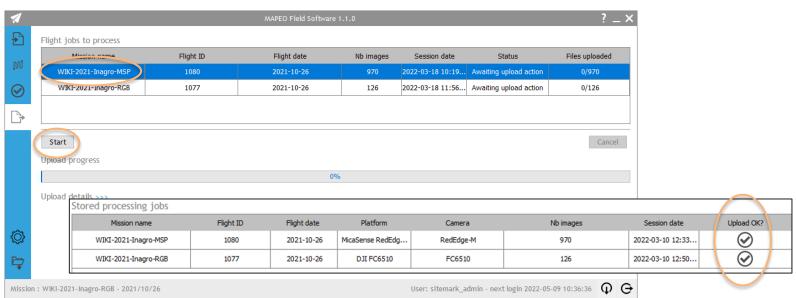